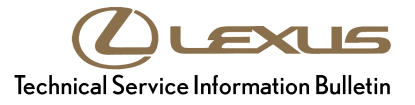

**Service Category** Audio/Visual/Telematics Lexus Supports **ASE Certification Section** Cellular Communication **Market** USA

#### **Applicability**

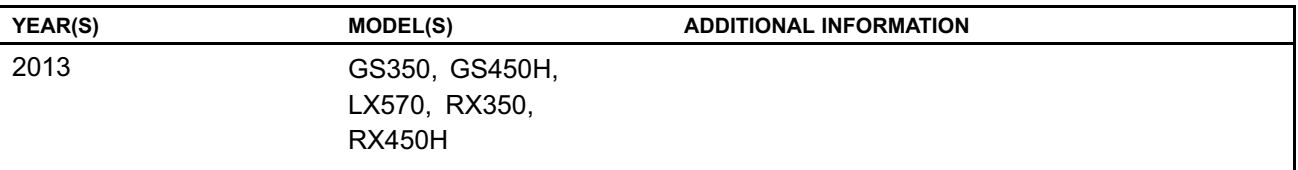

#### **Introduction**

Some 2013 model year Lexus vehicles may exhibit a Bluetooth<sup>®</sup> inoperative condition where Phone and Bluetooth® menu icons are grayed out and cannot be accessed. A navigation firmware update has been developed to address this condition.

#### **Warranty Information**

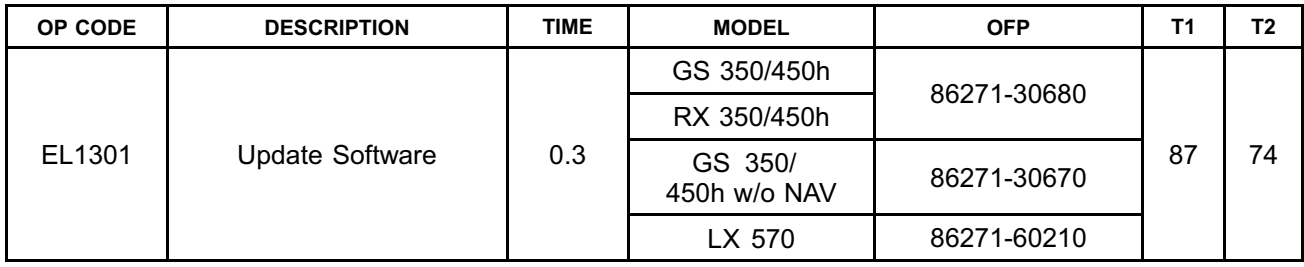

#### **APPLICABLE WARRANTY**

- **This repair is covered under the Lexus Basic Warranty. This warranty is in effect for 48 months or 50,000 miles, whichever occurs first, from the vehicle's in-service date.**
- **Warranty application is limited to occurrence of the specified condition described in this bulletin.**

#### **Production Change Information**

This bulletin applies to vehicles produced **BEFORE** the Production Change Effective VINs shown below.

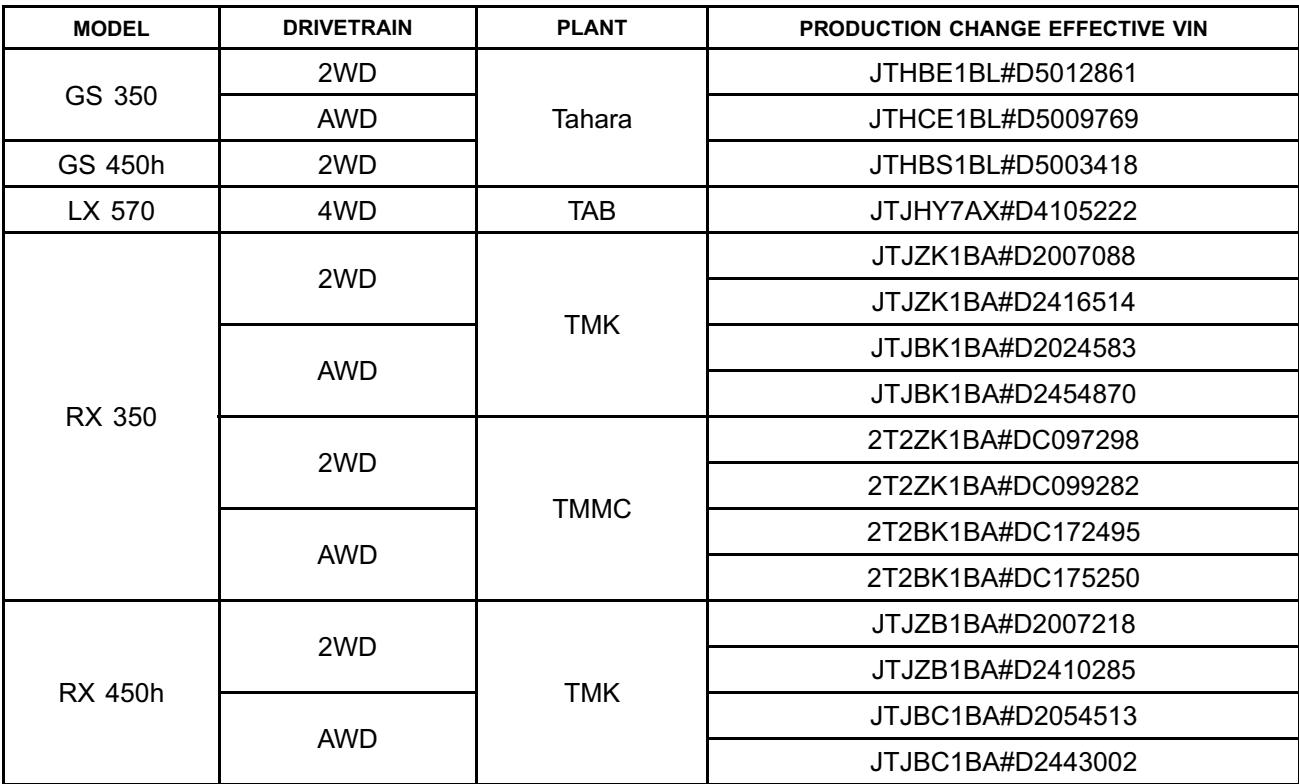

#### **Required Tools & Equipment**

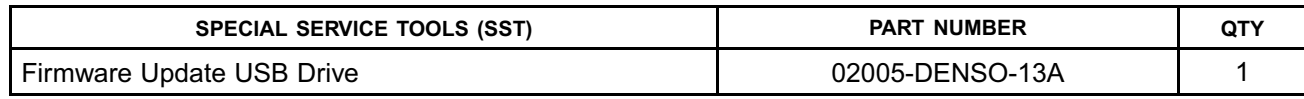

#### **NOTE**

**Additional SSTs may be ordered by calling 1-800-933-8335.**

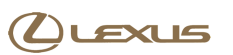

### **Navigation Application Software Update Procedure**

1. Turn ignition to ACC. Map will be displayed. **Figure 1. .**

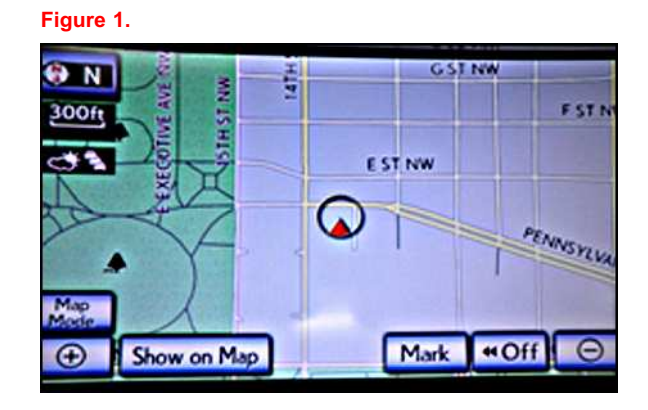

- 2. Press *"MENU"* (only for haptic unit).
- 3. Press *"Setup".*
- 4. Press *"General".* **Figure 2. .**

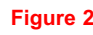

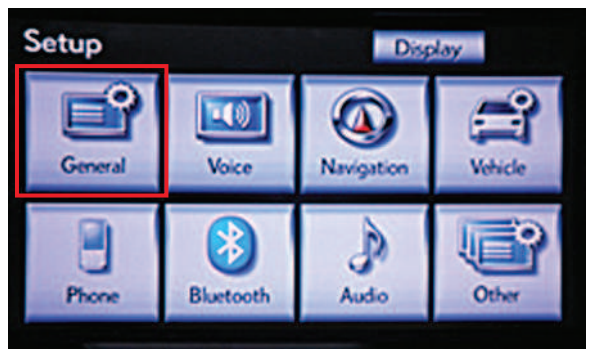

5. Press the up arrow key one time. **Figure 3. .**

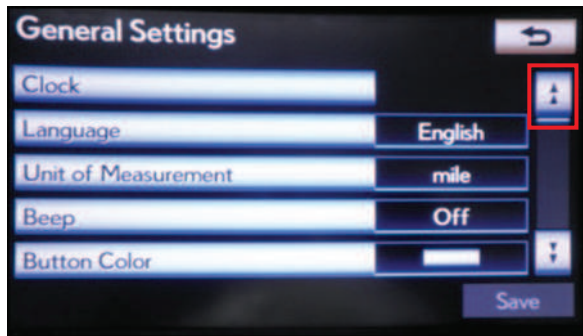

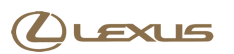

### **Navigation Application Software Update Procedure (Continued)**

6. Press "Software Update". **Figure 4. Figure 4.** 

7. Connect USB memory stick for the update. **Figure 5. .**

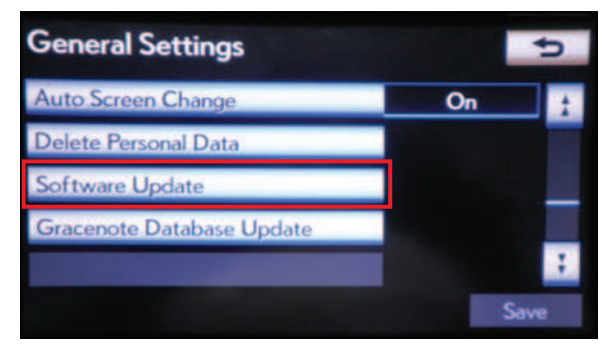

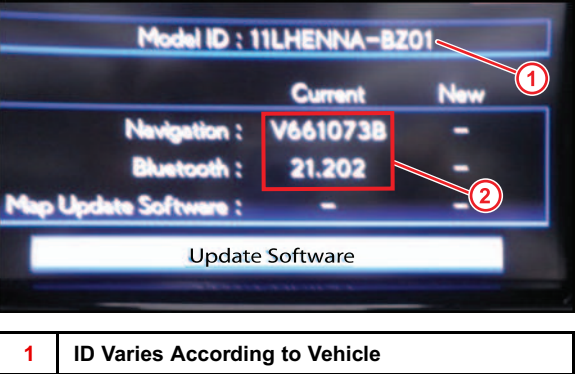

**2 Current Version Is Displayed**

### 8. Press "Update Software". **Figure 6. Figure 6.**

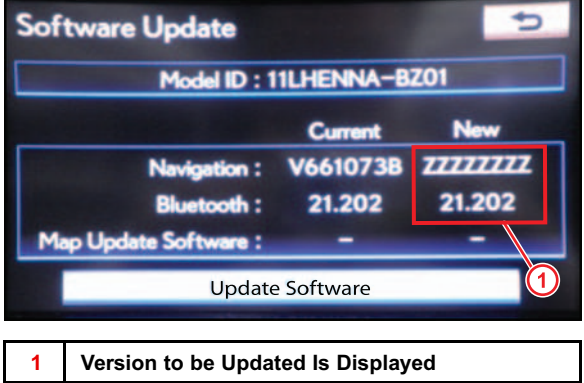

### **Navigation Application Software Update Procedure (Continued)**

9. Press *"Yes".* **Figure 7. .**

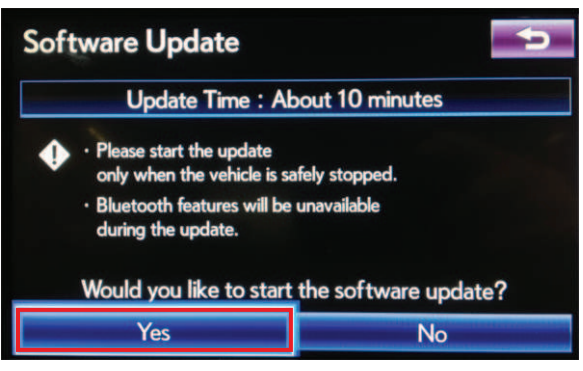

10. Software Update screen will show *"Copying new software..."*. Do NOT turn off the vehicle.

#### **Figure 8. .**

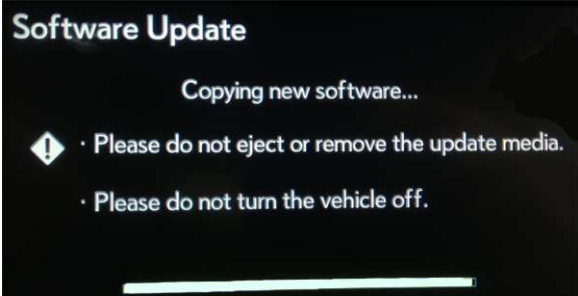

11. Software Update screen will then show *"The software update process is ready to begin"*. Follow on-screen instructions by turning the ignition OFF then back to ACC.

### **Figure 9. .**

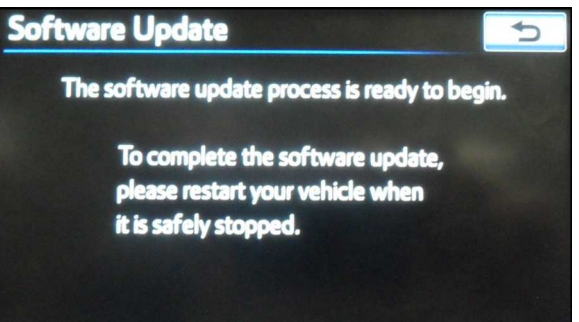

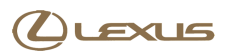

#### **Navigation Application Software Update Procedure (Continued)**

12. Updating should begin. *"Updating software..."* will **Figure 10. .** appear on screen.

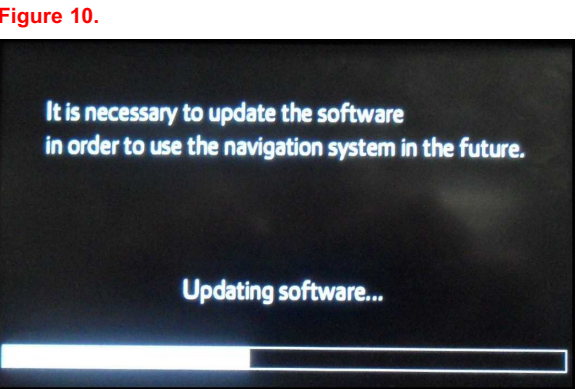

13. The map will display once the update is complete. **Figure 11. .** Press *"Do Not Display This Message Again"*.

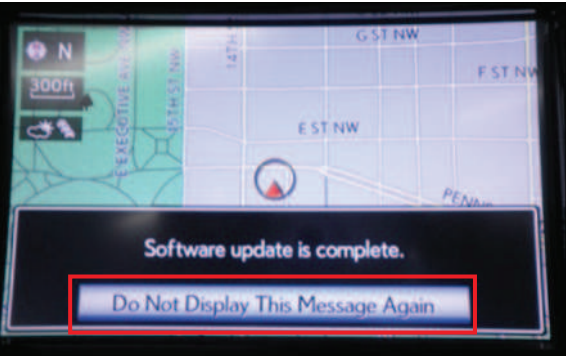

- 14. Remove the USB memory stick from the USB port.
- 15. Confirm the software version is updated by performing the Software Version Check Procedure.

#### **NOTE**

**Make sure USB memory stick is no longer in the vehicle before releasing the vehicle to the customer.**